#### **Информације о студенстким сервисима**

**Студенти Архитектонског факултета имају приступ следећим сервисима и** 

**ресурсима: 1)Office 365 education, 2) EDUROAM, 3) E‐student, 4) MOODLE, itd.**

**Детаљне информације на следећем линку:**

**http://www.arh.bg.ac.rs/wp-content/uploads/2022/12/servisi-naraspolaganj-studentima-Af.pdf**

## **Приступ Web-mailu, ARH.portalu итд. Прко веб сајта ФАКУЛТЕТА**

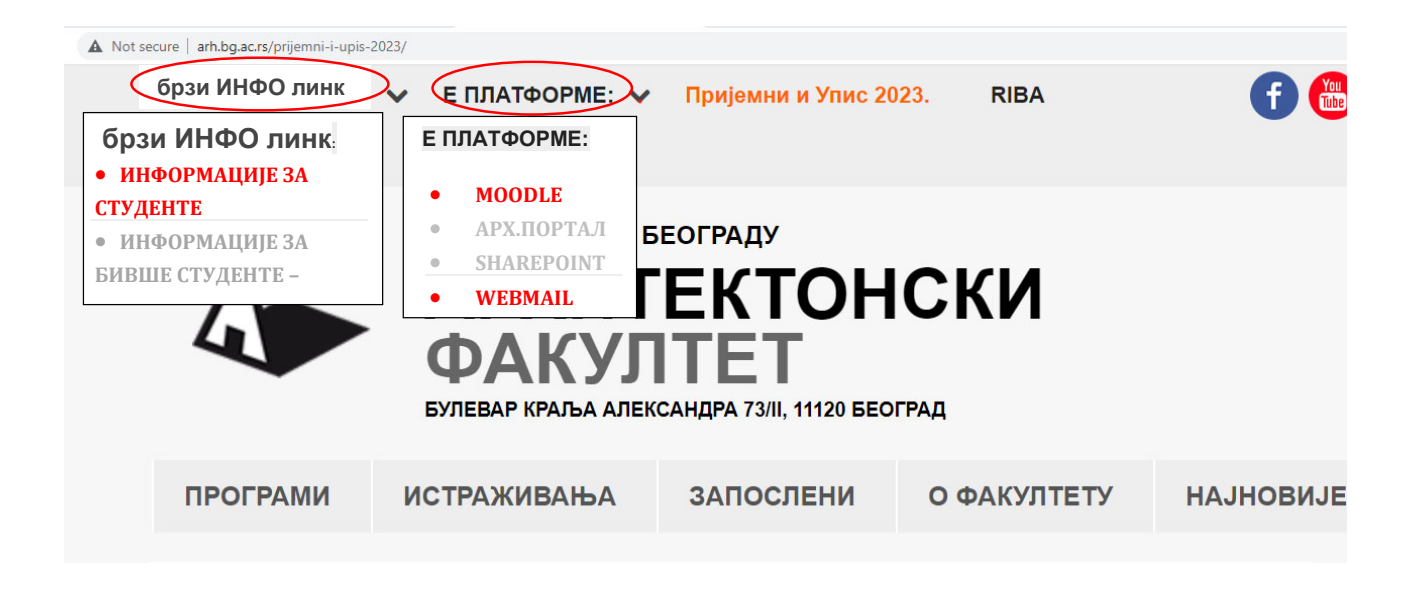

Корисничко име за **факултетски имејл** налог је облика: годинауписа\_бројиндекса@edu.arh.bg.ac.rs (на пр. **2023\_12798@edu.arh.bg.ac.rs**) (осим за MOODLE где је корисничко име годинауписа\_бројиндекса, на пр. **2023\_12798**) **Лозинка** за прво логовање: **ЈМБГ, однсоно бр.ПАСОША** 

Провера и приступ имејл‐адреси преко сајта Факултета – Е‐ПЛАТФОРМЕ/ **WEBMAIL**.

Неисправност имејл-адресе пријевите на itcaf@arh.bg.ac.rs

# **ПРИСТУП И АКТИВАЦИЈА НАЛОГА на сервису ''e-student''**

Сви студенти Архитектосног факултета су у могућности да користе портал https://student.arh.bg.ac.rs и преко њега прате информацијама од значаја за своје студије.

Активација налога, на е-студент порталу врши се на основу добијеног одштампаног листа са корисничким именом и лозинком за прво логовање, односно упутства на **MOODLE-** $y -$ *Насловна страница сајта/ Огласна табла/ Инфромације за студенте/Информације о СТУДЕНТСКИМ Е‐СЕРВИСИМА*

Иницјална лозику за прво логовање на естудент портал генерисана је аутоматски и потребно је променити приликом првог логовања.

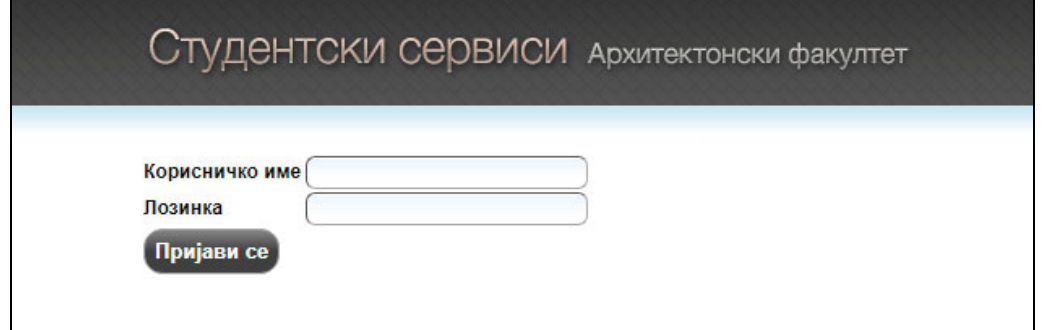

**Лозику можете ажурирати**  у студентској служби, односно слањем захтева са личног факултетског е‐мејла studentskasluzba@arh.bg.ac.rs**.**

Након успешне пријаве на систем можете променити лозинку у одељку Администрација/Промена лозинке. У поље стара лозинка морате уписати аутоматски генерисану лозинку коју сте последњу добили у Студентској служби и треба обратити пажњу на унос великих и малих слова тј. карактера.

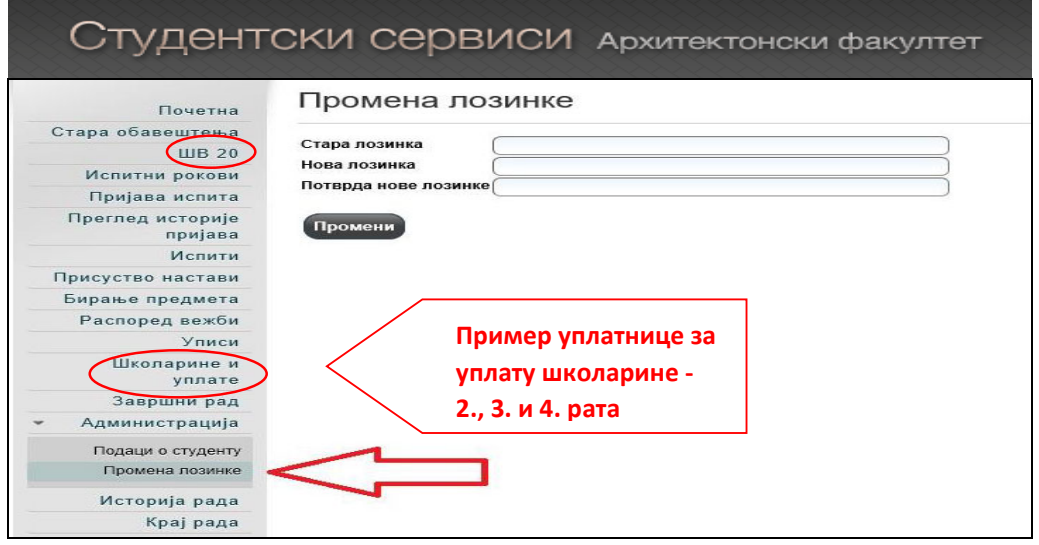

Студент је у обавзи преко свог налога на е‐студенту, **да попуни електорнски образац ШВ‐20 on–line, приликом уписа** и тек тад ће му издата потврда о редовном студирању.

### **Попуњавање ШВ-20 ''он-лине''**

- Образац ОБАВЕЗНО попуњавати ћирилицом
- Сва поља је потребно обавезно попунити
- Већина форми се попуњава одабиром неке од унапред понуђених опција Понуђене опције се бирају притиском на стрелицу десно од поља за унос или уносом дела речи (нпр "чук" ће из листе понуђених опција издвојити "Београд‐ Чукарица")
- Уколико је средња школа завршена ван Србије назив се уноси ручно по следећој процедури

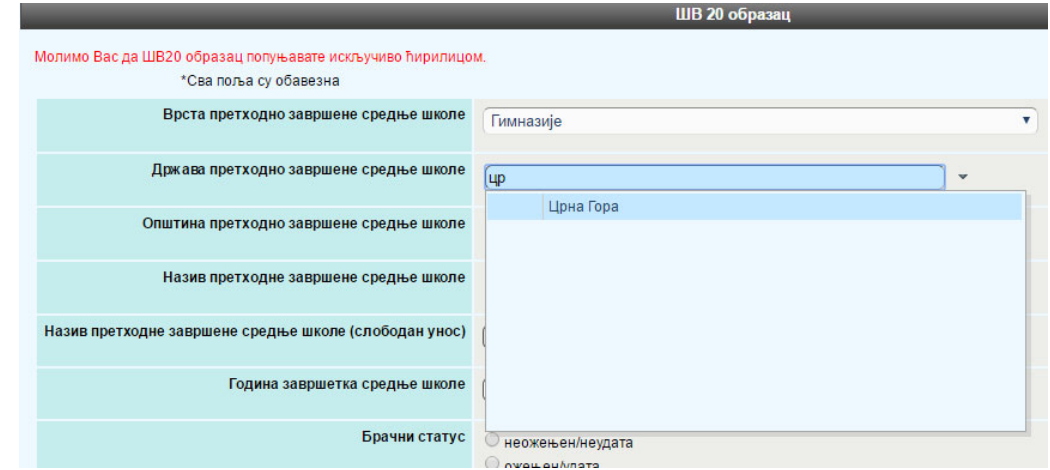

У пољу **држава претходно завршене средње школе** одаберите државу из понуђене листе

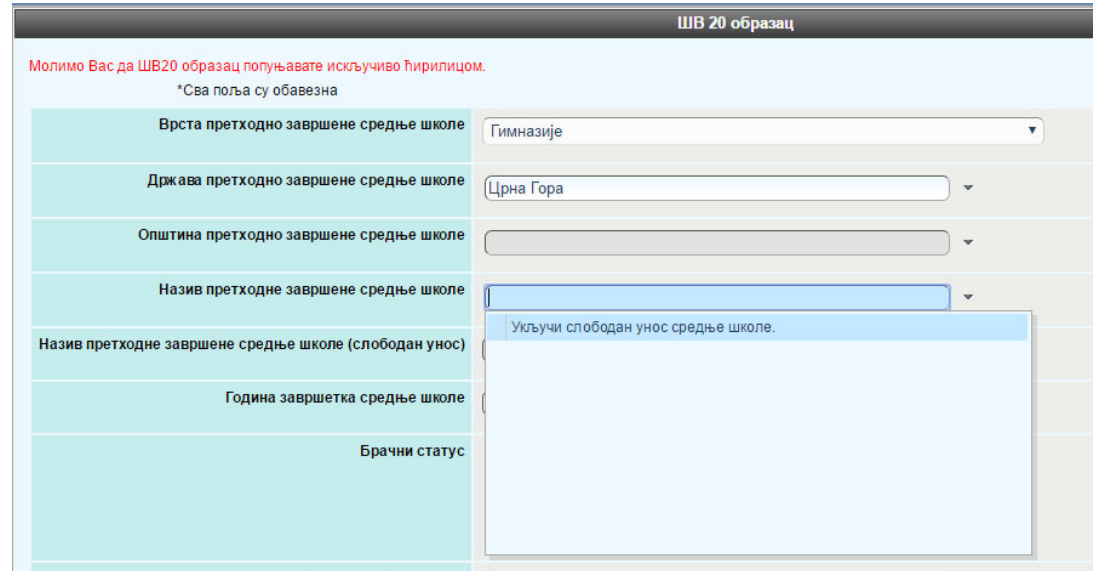

Притиском на стрелицу десно од поља **назив претходно завршене средње школе** отвара се могућност одабира опције "Укључи слободан унос средње школе"

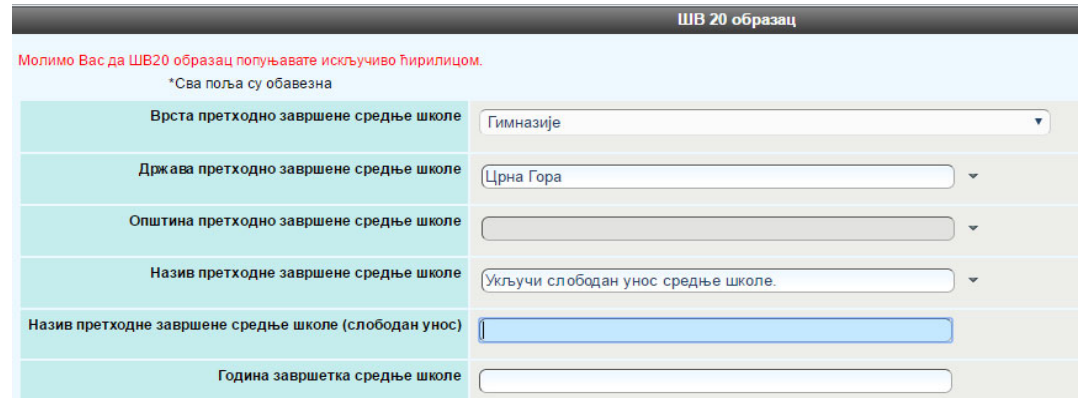

Након тога у пољу **назив претходно завршене средње школе (слободан унос)** ручно куцате пун назив средње школе

 Уколико из неког разлога студент није у могућности или не жели да наведе име једног од родитеља у то поље довољно је да упише нпр. косу црту "/", обичну црту "‐" или "нема"

### **Добијање сертификата за АКАДЕМСКИ ИНТЕГРИТЕТ 1 и 2**

*http://integritet.rect.bg.ac.rs/* 

**Академски интегритет 1** – сертификат доставити најкасније до **01.11.2023.године** е‐мејлом на *akademski.integritet@arh.bg.ac.rs*  **са званичног факултетског е‐мејла студента** 

Академски интегритет 2 - сертификат доставити до почетка школске године - најкасније до **01.11.2023.године** е‐мејлом на *akademski.integritet@arh.bg.ac.rs* **са званичног факултетског е‐мејла студента.**

(ЛОЗИНКА ЗА ПРИСТУП дата на MOODLЕ – платформи на *Насловна страница сајта/ Огласна табла/ Инфромације за студенте/Информације о СТУДЕНТСКИМ Е‐СЕРВИСИМА* корисничко име за приступ MOODLЕ – платформу годинауписа\_бројиндекса, на пр. **2019\_12798**, лозинка иста као и за е‐мејл студента.)

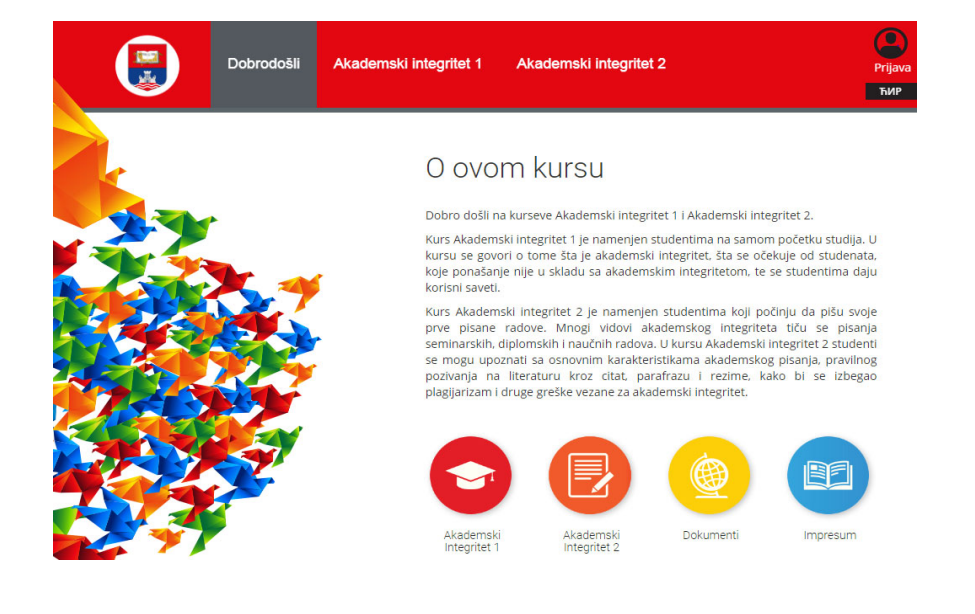